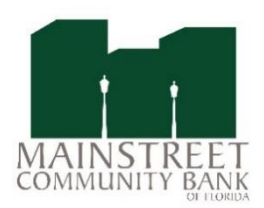

# Mainstreet Community Bank's Navigation Guide

# *Log In Information*

Website: **www.bankonmainstreet.com**

User Name/Login ID:

Initial Password: <u>Jast four digits of your SSN or EIN</u>

Password Requirements:

- $\geq$  8-12 characters (alpha & numeric required)
- $\triangleright$  Special characters allowed + % ! \$ \* ~
- $\triangleright$  Case sensitive
- $\triangleright$  Password change required after 180 days
- $\triangleright$  No password repeat for 12 months
- $\triangleright$  No consecutive characters

### *24hr Telephone Banking*

866-734-MAIN (6246)

New users to online banking will be prompted to enroll in 2 factor authentication (2FA) at initial sign on. Users that block or delete cookies each time the browser is closed may receive the request for 2FA at each log in. This could also occur if the browser is in private or "incognito mode".

1. On the first screen, you will need to enter your email address and a phone number. This can be a cell or a land line.

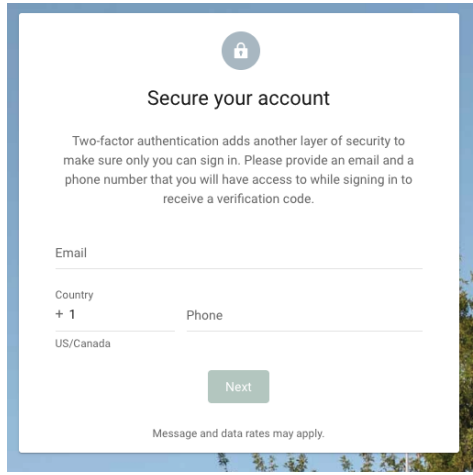

2. You will select how you want to receive their code - text message, phone call or an authenticator app like Authy. Remember, if you used a land line, you will need to select "phone call" or download an authenticator app to your mobile device or desktop computer. Click next.

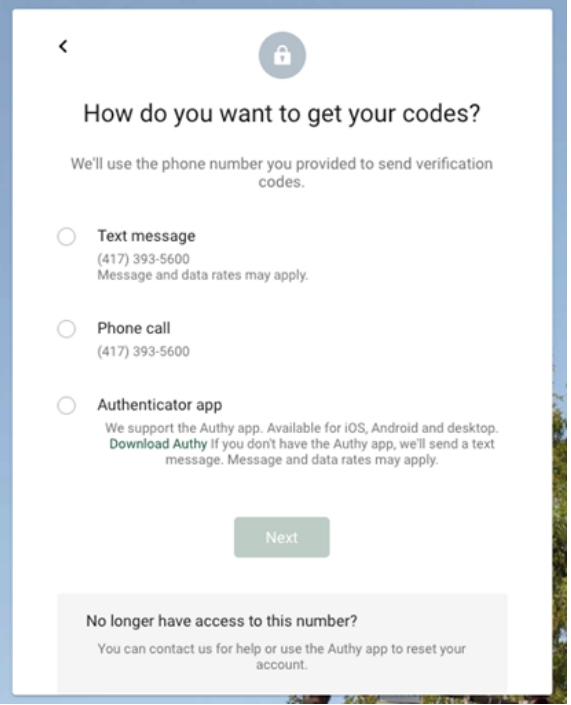

3. Your code will be delivered using the method selected. Enter the code and select Verify. (If you are on a private device that you will be using repeatedly to access your account, you should select the check box next to "Don't ask for codes again on this computer.") If the code is not delivered, you can select Resend to resend the code using the same method, or Try another way to select a different method for delivering the code. Codes are valid for 3 – 6 minutes.

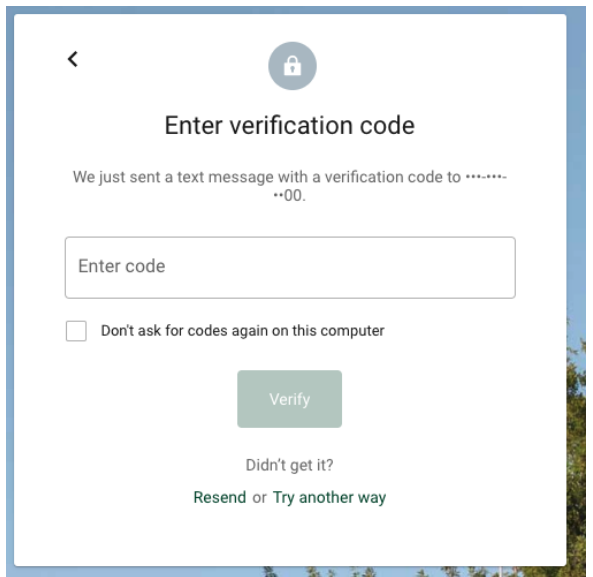

4. Below is an example of a completed verification screen. (This is a random code.)

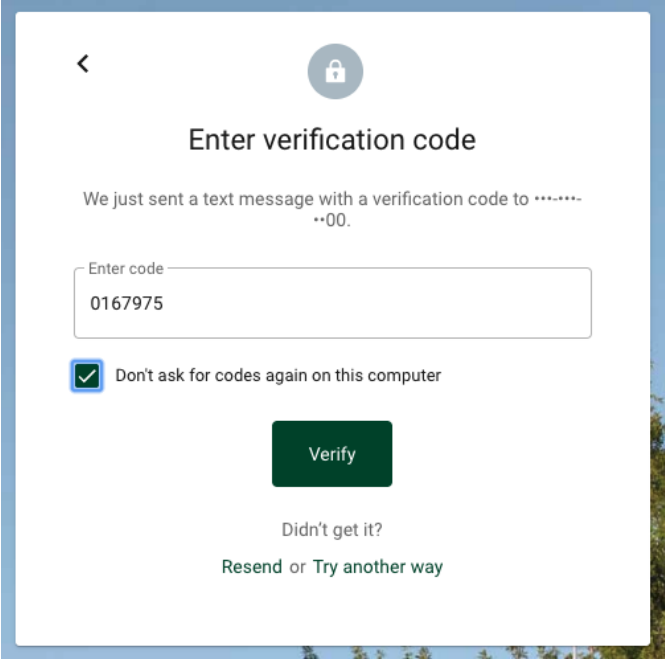

5. If the code is successful, you will receive the following screen and can proceed to online banking.

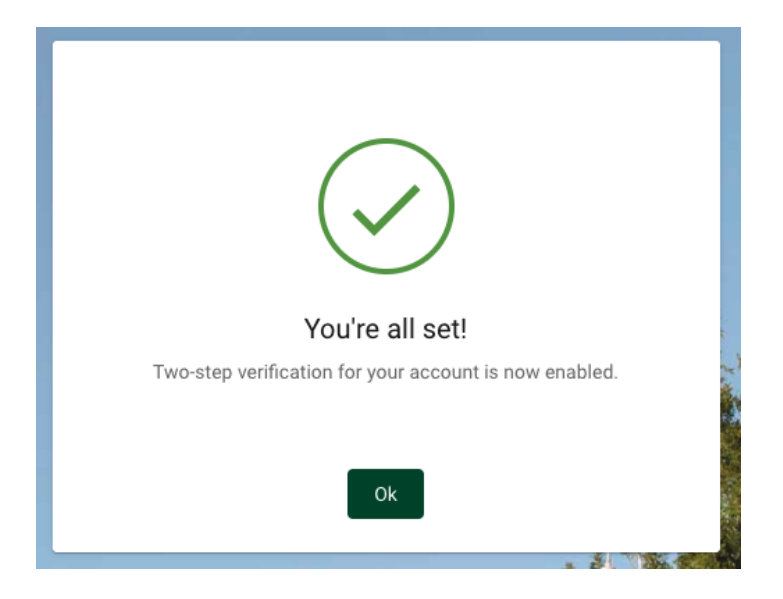

# *Account Recovery*

If you do not remember you password you can click Forgot? under the password box. You will be prompted to input your social security number and your account number. Once that is input and you click next, you will be prompted to create a new password after two-factor authentication verification.

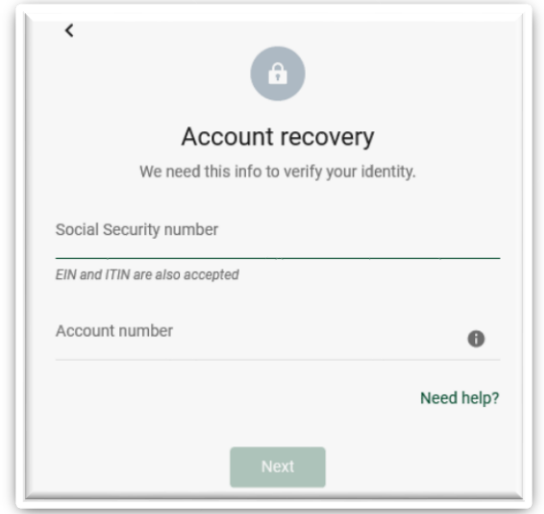

### *User Management*

User are able to change their user name and password.

Click on your user name or initials in the top right hand corner of the screen and choose settings. From the settings menu, choose security. Users will be prompted to input their password after edit is clicked but prior to making the change.

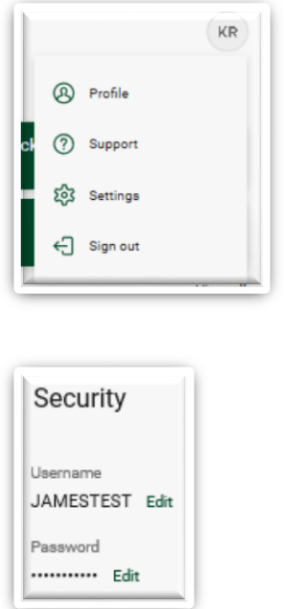

## *Navigation*

User can easily perform different functions by using the navigation bar on the left hand side of the screen.

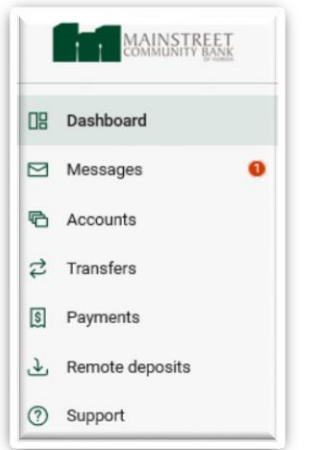

# *Transactions*

Click the name of a specific account to view transactions. You will have the option to Download, Print or Search transactional activity.

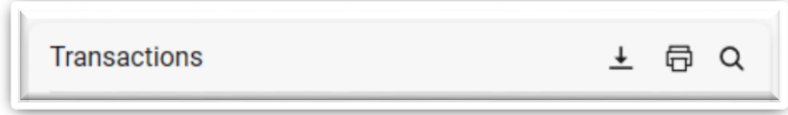

# *eStatements*

Click the name of a specific account for eStatements, then click Documents for the option to view, make changes or add additional recipients. Copies of eStatements will be displayed under the eStatements/Notices tab. You can then use the dropdown to select the specific account for viewing.

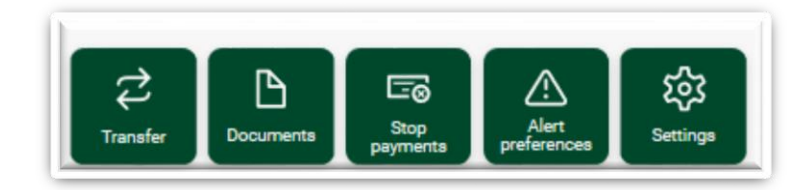

## *Stop Payments*

Click the name of a specific account for Stop Payments. This is listed in the same section as Documents.

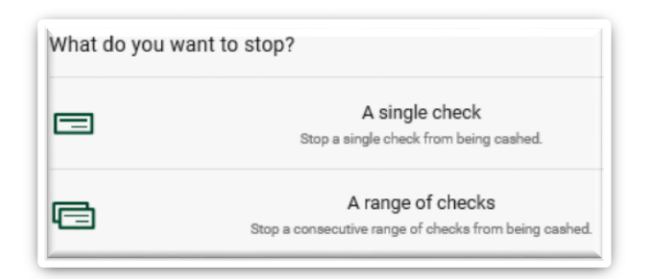

#### *Alerts*

Edit your alert preferences by clicking the name of a specific account, then Alert Preferences. You can add Balance and Transaction alerts.

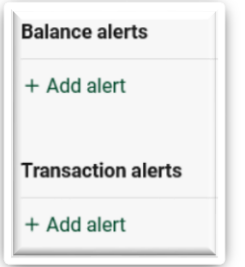

# *Transfer Money or Make Payments*

From the Dashboard screen, you will have quick access to transfer money, pay a bill or pay a person.

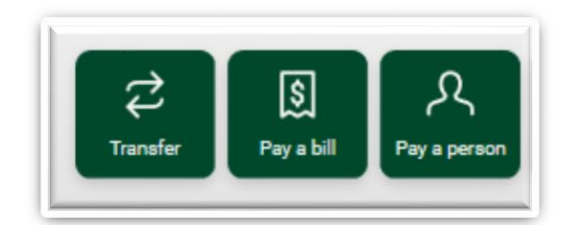

#### *Payments*

The Payments section gives you the option to Pay a bill, Pay a person or Manage Payments.

- **Pay a bill** gives you quick access to make single payments
	- o Click on More Options to edit the frequency, the send date or add a comment

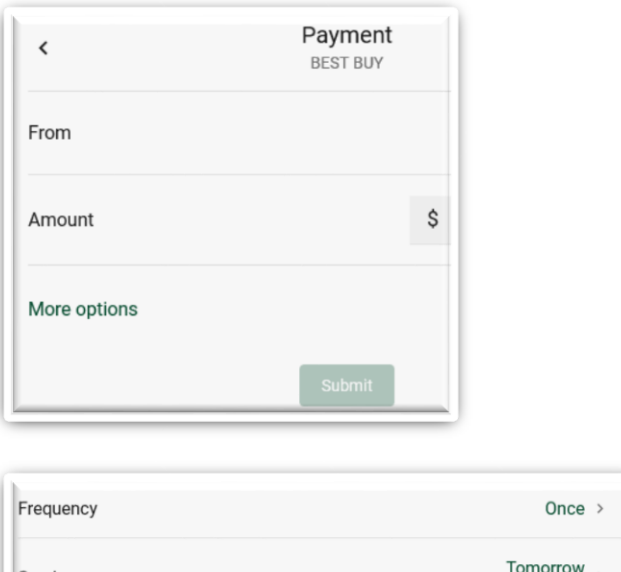

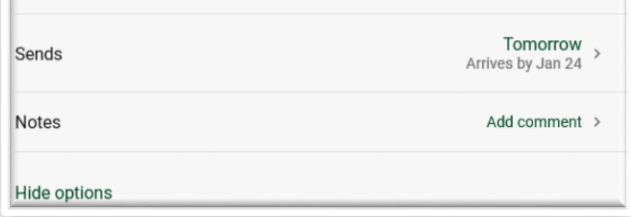

- **Pay a person** gives you quick access to make single payments to payees set up as individuals
	- o Click on More Options to edit the frequency, the send date or add a comment

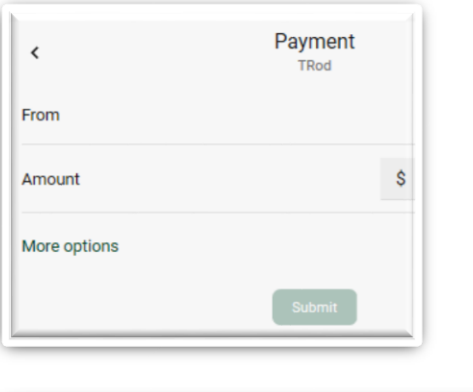

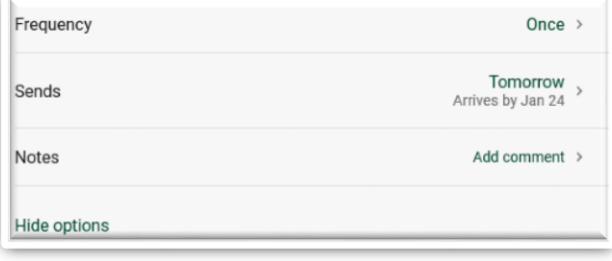

 **Manage Payments** – The Manage Payments tab will link to the full bill pay site where you can *add/edit payees, set up single/recurring payments or pay multiple payees at a time*. When payments are scheduled through Manage Payments, the user is provided with a confirmation number.

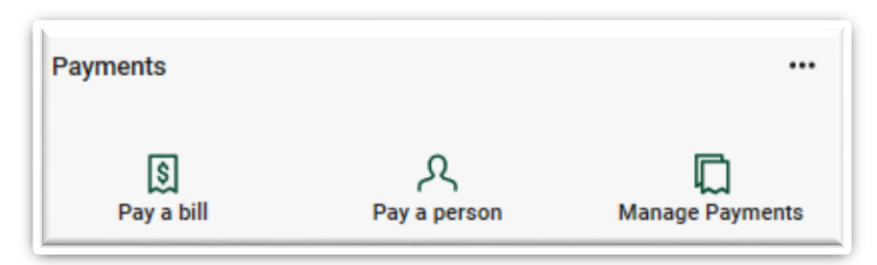

#### **Limits**

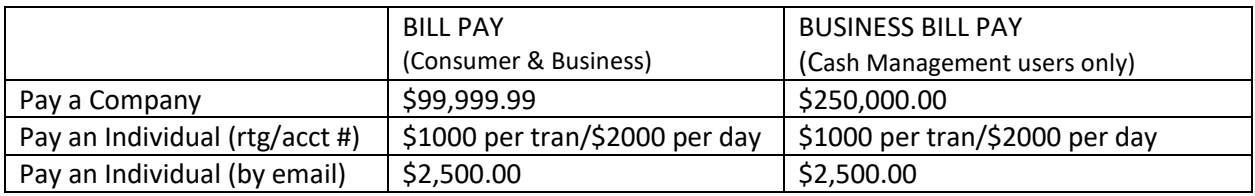

# *External Transfers*

To create an External Transfer, click on Transfers from the left hand navigation bar on the Dashboard. Then click on + External account. Follow the prompts to create your external account. You will verify your account by confirming the two deposits that will be sent to the external account created. To verify the external account, the 2 small deposits must be entered in to the section where the account was added. Once the deposits have been verified, you will be able to initiate an external transfer. The daily limit is \$10,000. All transfers over \$5,000 will require users to input their password before proceeding.

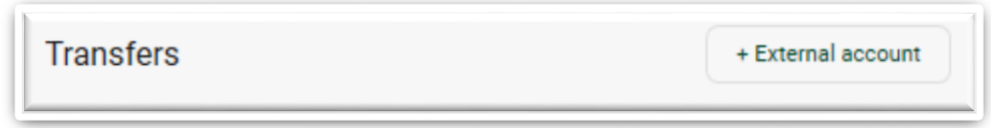

# *Card Management*

Click on a specific card in the Card Management section to report your card lost or stolen or add alerts and protection. From the Alerts and Protection section, you will have options to block or limit certain types of transactions. Be sure to click Save to confirm your selections.

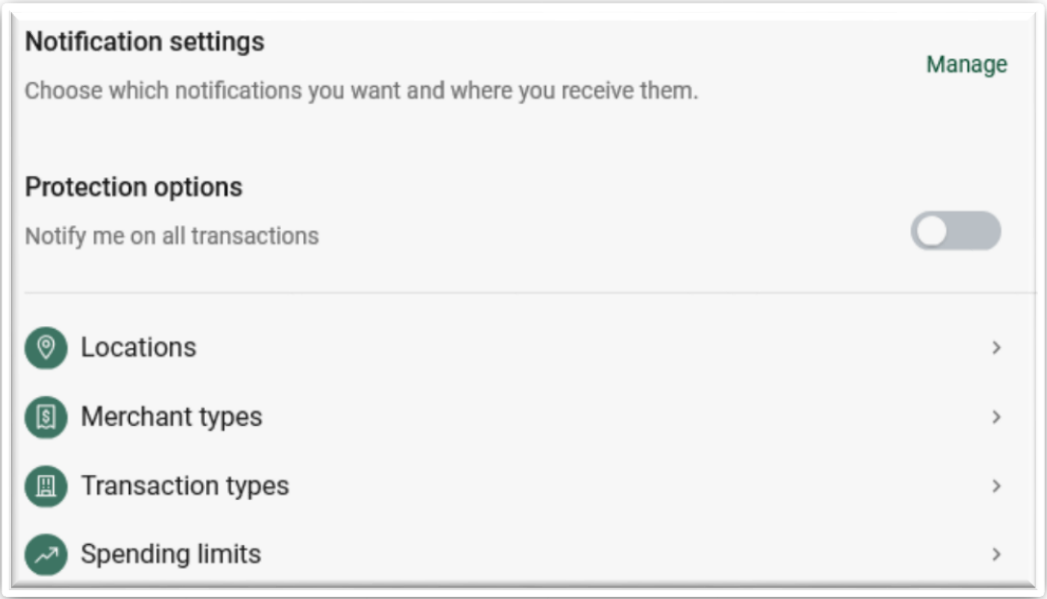

# *Messages*

If you have any questions, you can reach out securely to customer service through messages. Just click the bubble with the plus sign to start your conversation.

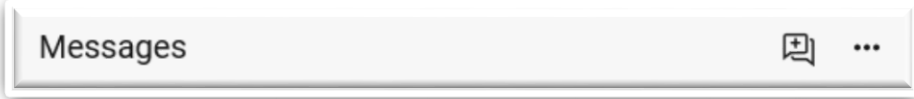

# *Mobile Banking*

You will be promoted at initial sign in to create a passcode and enroll in Two Factor Authentication (2FA). You will also have the option of utilizing Touch ID/Face ID if enabled on your phone.

#### *Mobile Deposit*

Sign up to deposit your checks through your mobile app. Once signed in to the Mobile App, click on Deposit Check and follow the set-up prompts.

Deposit Limits

Daily: 5 checks or a total of \$3,500

Monthly: 20 checks or a total of \$15,000